**به نام خدا** 

#### آموزش تصویری ثبت نام در بروکر Trading STP

#### STP Trading بروکر

بروکر اس تی پی تریدینگ یکی از بروکرهای محبوب بین ایرانیان است که در سال 2019 تاسیس شده و 4 سال است که تحت عنوان بر وکر، فعالیت مستمر مالی دارد. دفتر مرکزی بر وکر Trading STPدر شهر سنت لوشیا (Lucia Saint (قرار دارد و همچنین دارای شعب و نمایندگی در کشورهای ترکیه ، افغانستان ، عراق ، آذربایجان ، دبی و به زودی کشور روسیه میباشد.

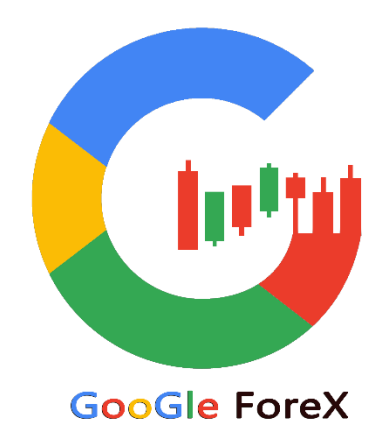

# آموزش ثبت نام در بروکر اس تی پی

ابتدا برای شروع روی دکمه زیر کلیک کنید، سپس همزمان ادامه آموزش را دنبال کنید:

#### [ثبت نام در بروکر](https://googleforex.net/stp/) Trading STP

\*بروکر اس تی پی تریدینگ دارای بونوس خوش آمدگویی 20 درصدی برای اولین شارژ مشتریان میباشد.

### مرحله اول، ورود به سایت و پر کردن فرم

پس از کلیک بر روی دکمه ثبت نام باال ، یک فرم باز میشود که نیاز است 8 فیلد شامل : نام، نام خانوادگی ، کشور ، شهر ، آدرس ، موبایل ، ایمیل ، پسوورد را وارد نمایید و در آخر بر روی دکمه Register کلیک کنید. مطابق

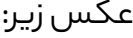

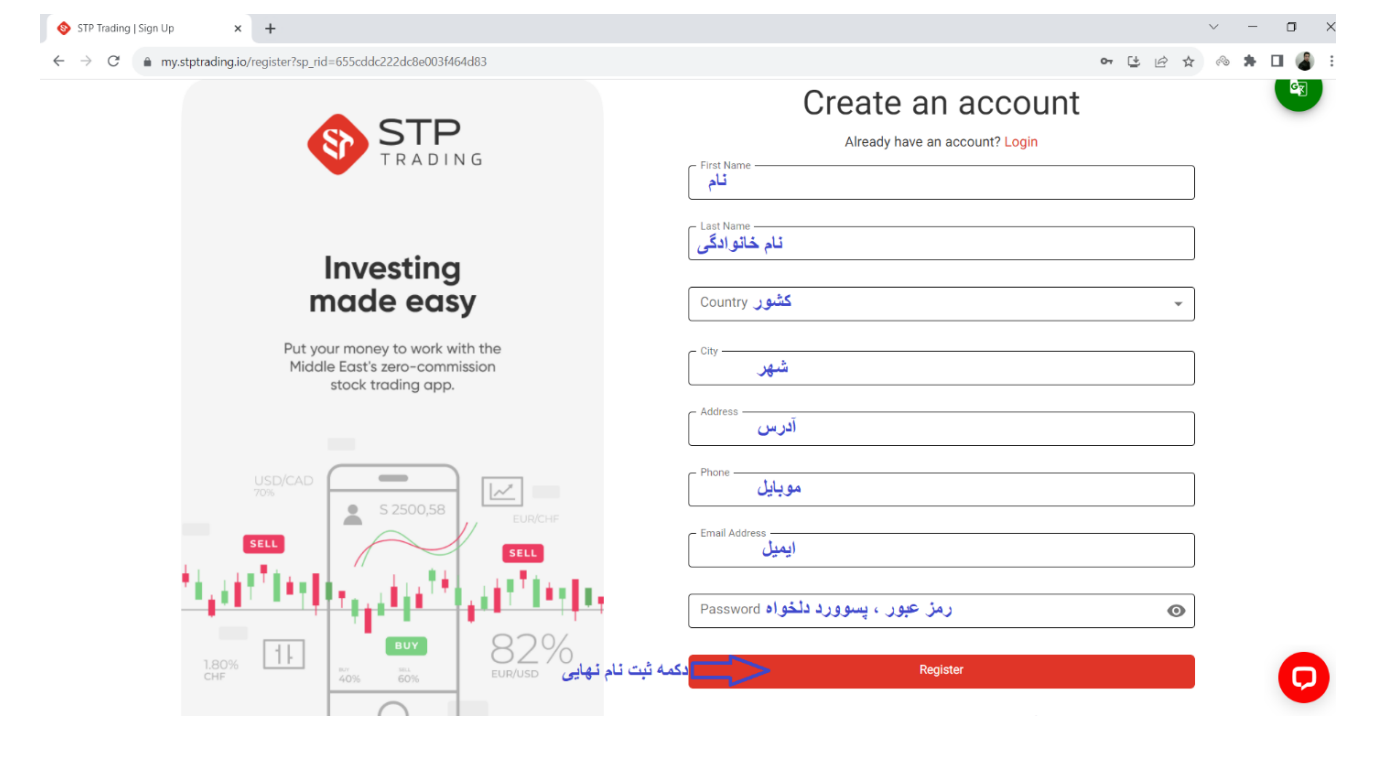

## مرحله دوم: الگین به بروکر

پس از کلیک بر روی دکمه Register ، یک فرم جدید باز میشود که نیاز است 2 فیلد شامل : ایمیل و پسورد را وارد نمایید و در آخر بر روی دکمه Login کلیک کنید. مطابق عکس زیر:

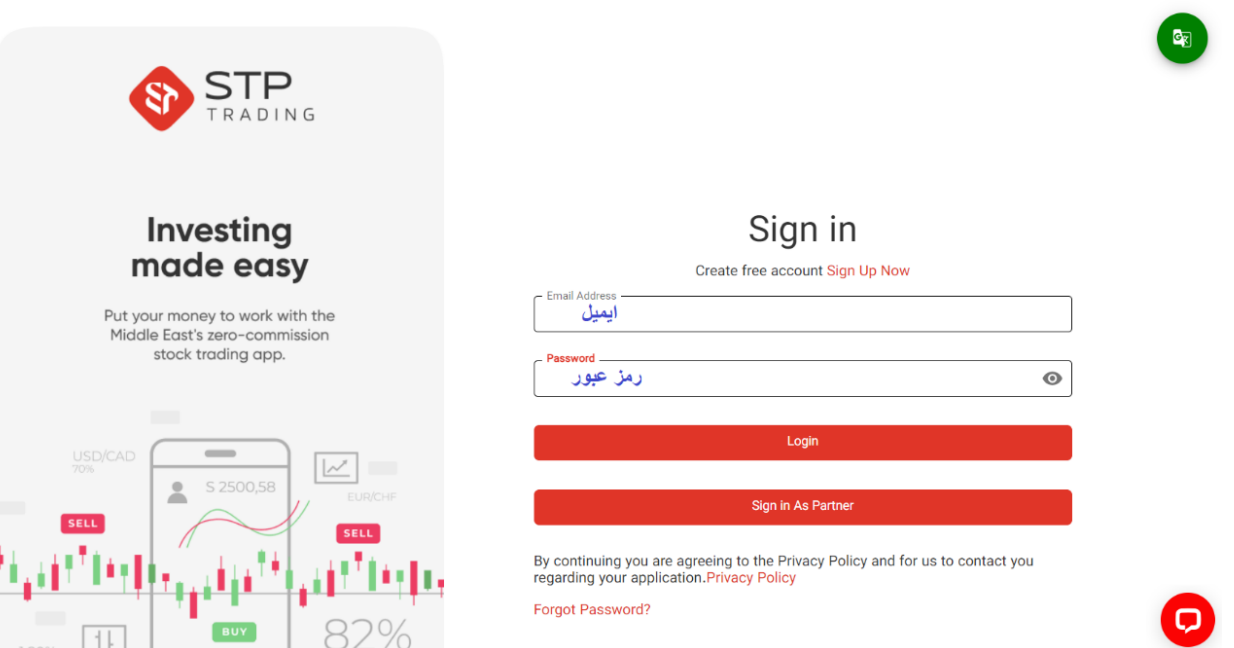

### مرحله سوم: تکمیل ثبت نام و احراز هویت

ثبت نام شما انجام شد. جهت احراز هویت از منوی سمت راست گزینه « احراز هویت » را انتخاب کنید سپس، جهت تایید سکونت »عکس قبض یا 2 مدرک شناساییرا آپلود کنید.«

جهت تایید هویت : عکس یک کارت شناسایی را آپلود کنید و منتظر تایید کارشناسان بروکر باشید. مطابق

عکس زیر:

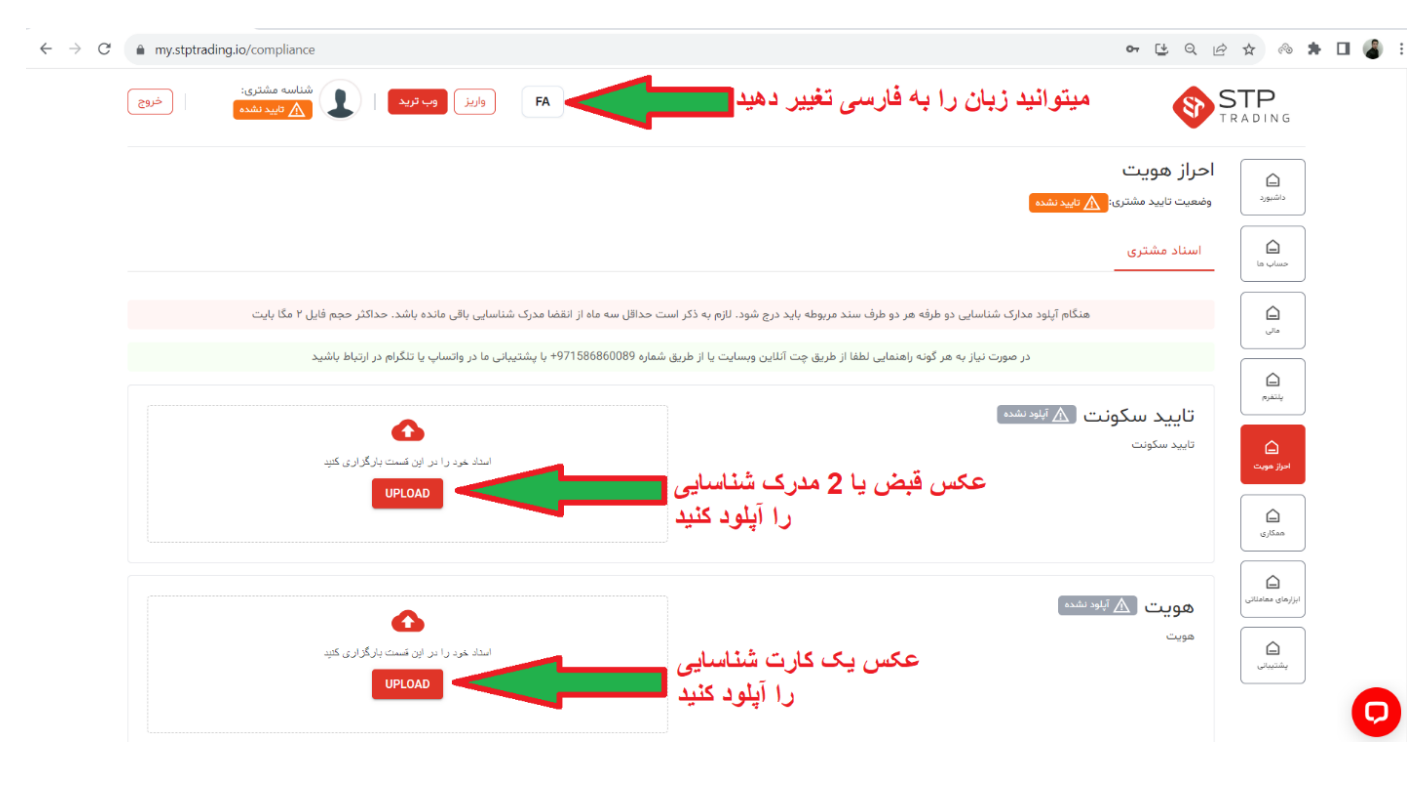

#### **و تمام!**

شما با موفقیت در بروکر ثبت نام کردید و می توانید شروع کنید.

در صورتی که در مراحل ثبت نام با مشکلی رو به رو شدید، می توانید با پشتیبانی خود بروکر Trading STP در ارتباط باشید:

[https://t.me/STP\\_FOREX](https://t.me/STP_FOREX)

شما می توانید پس از ثبت نام و با ارسال اسکرین شات از مرحله پایانی ثبت نام از ما 15 دقیقه مشاوره رایگان تلگرامی دریافت کنید:

[مشاوره رایگان فارکس](https://googleforex.net/%D9%85%D8%B4%D8%A7%D9%88%D8%B1%D9%87-%D8%B1%D8%A7%DB%8C%DA%AF%D8%A7%D9%86-%D9%81%D8%A7%D8%B1%DA%A9%D8%B3/)